# **Introduction:**

The Purpose of this document is to enable user to make Payment against Epayment collections within CSI.

# **With CSI E‐Payment:**

- 1. Accounting document posted against collection office profit centre after POS collection will be processed directly (Pan India) for making Payment.
- 2. Tracking of Epayment collection with Payment details introduced.
- 3. No change in collection process & few modification in Payment process:
	- a. Collection File generation (ZEPAY\_FILE & ZEPAY\_REPRINT).
	- b. Payment due report (FBL5N).
	- c. Posting Payment (F‐58).
	- d. Payment Details (ZFI\_EPAY).
- 4. Payment of Collections made at Non-CSI Office (Including TNF) continues.
- 5. CEPT Epayment site reports will not include the collections/payments of CSI Offices.
- 6. Any files related to Collections/payments for billers to be generated at nodal Office only. Hence no download currently possible at CEPT Epay site for Billers.
- 7. Payment of CQ collections at POS is **not subjected** to clearing/reconciliation. All collection Offices may be intimated accordingly.
- 8. All information to the biller Reg Collections & Payments to be shared by Payment Office only.

# **Table of Contents:**

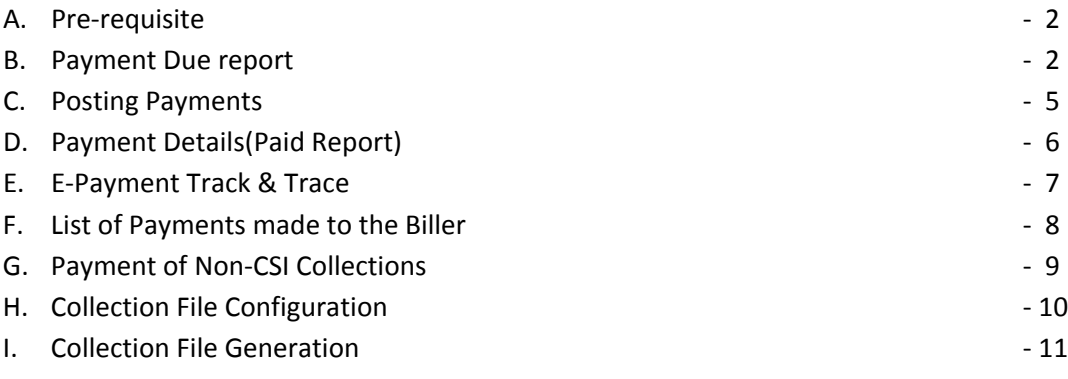

### **A. Pre‐requisite:**

**SAP Role:** "E‐Payment"

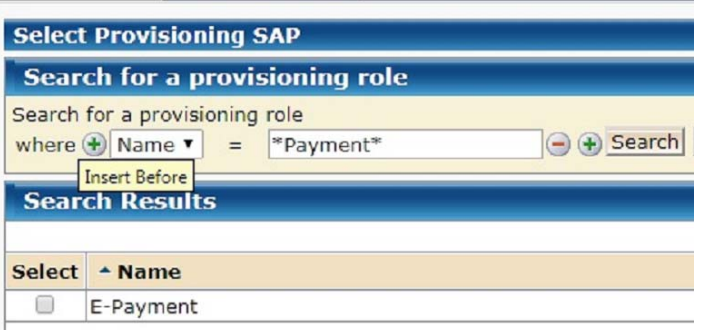

Above role to be assigned to user by concerned divisional head for processing payment for Epay Billers.

## **Processing Payment to Epay Biller:**

### **B. Payment Due report:**

# **T‐Code: FBL5N**

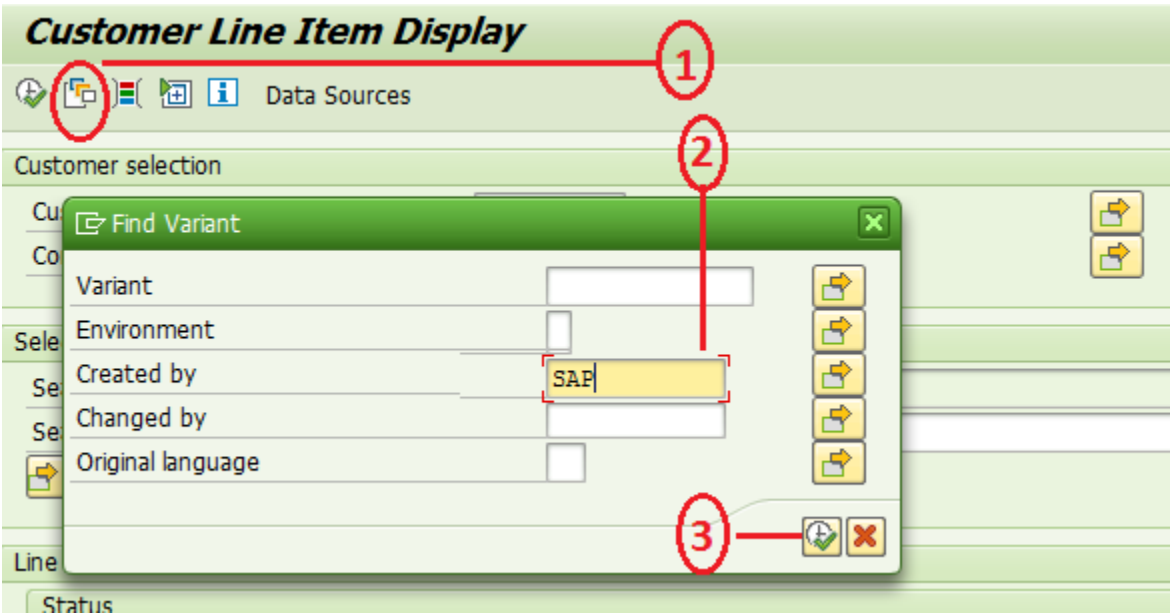

- 1. Click on "Get Variant"
- 2. Clear your User ID "Created By" Text field and Enter "SAP".
- 3. Click on Execute

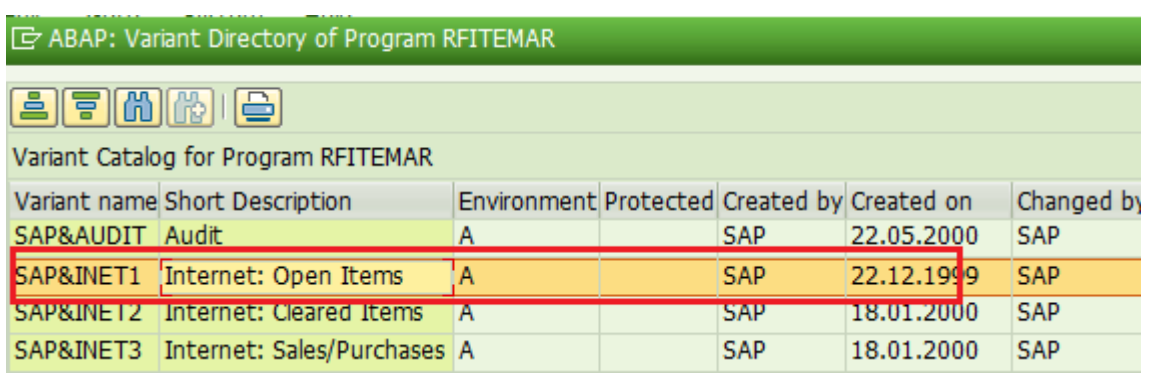

4. Double Click on "SAP&INET1". This will enable Open Items in FBL5N main screen as shown below.

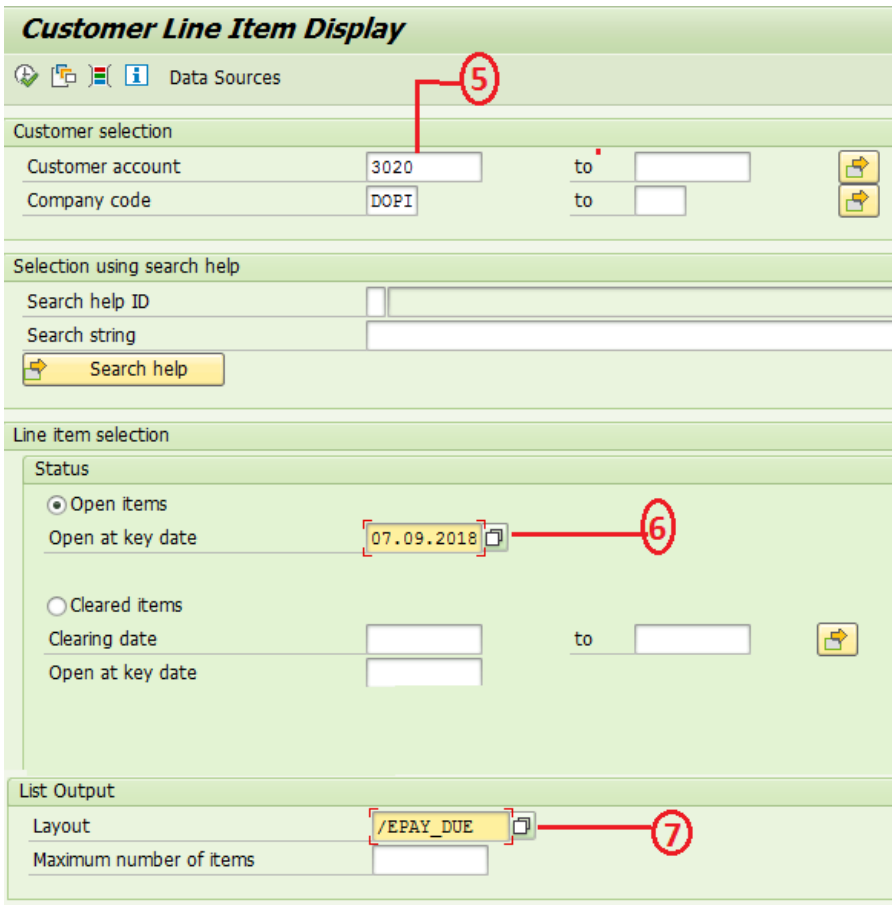

- 5. Enter Biller ID in Customer account.
- 6. Enter Current date so as to see Payment due as on date. Open Items are nothing but unpaid liabilities.
- 7. Type Layout as "/EPAY\_DUE" as shown above in FBL5N screen "List Output" Layout. Then execute(F8)

**Note:** Open Item Date can be older date and system display due list as on Entered Date (Even though amount is paid!!). However the same cannot be paid if generated for older dates.

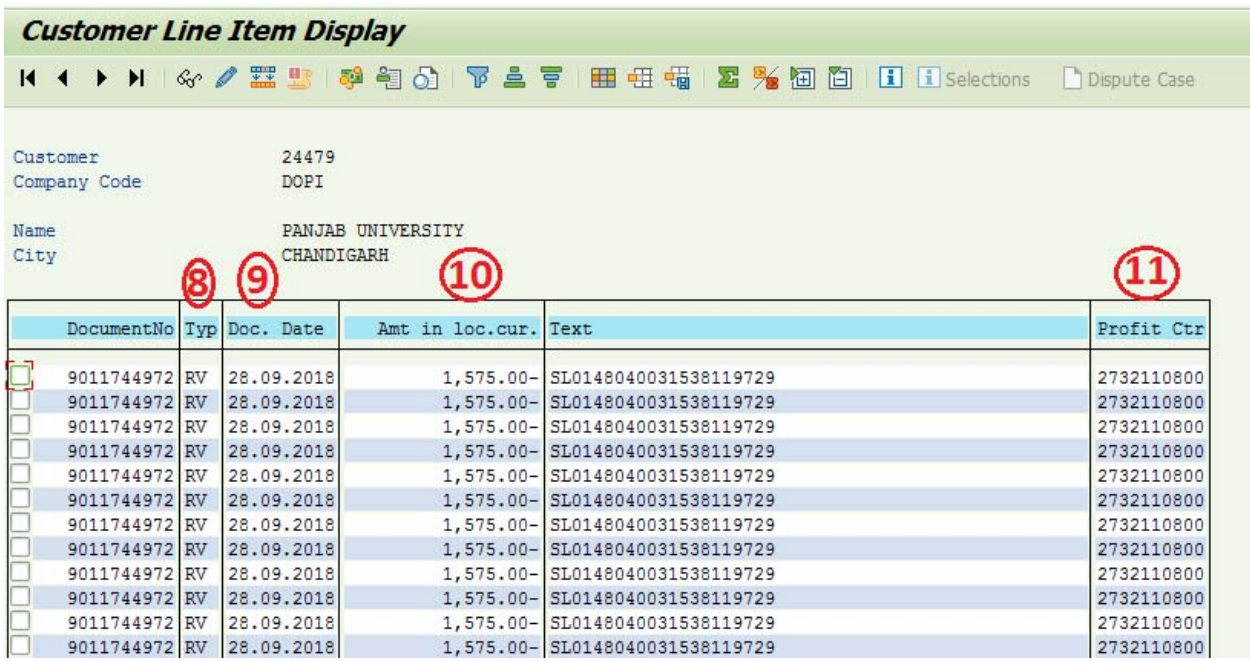

- 8. **Document type** should always be RV only which is Epayment Liability Document Posted at Collection Office profit centre. "/EPAY DUE" Layout is prepared to generate RV Open Items only. Layout can also be selected in above screen by pressing "Cntrl+F9" if not selected in step 7 before execution of FBL5N.
- 9. **Document Date** is Collection Date; this can be sorted to know the date of Collection "From & to" which is available as due for payment.
- 10. **Amount** with Credit entry **(‐)** denotes amount payable to Biller. Text includes POS receipt number.
- 11. Collection Office **Profit centre** is available to filter required collection Office RV documents only. Payment possible based on Collection office profit centre wise.

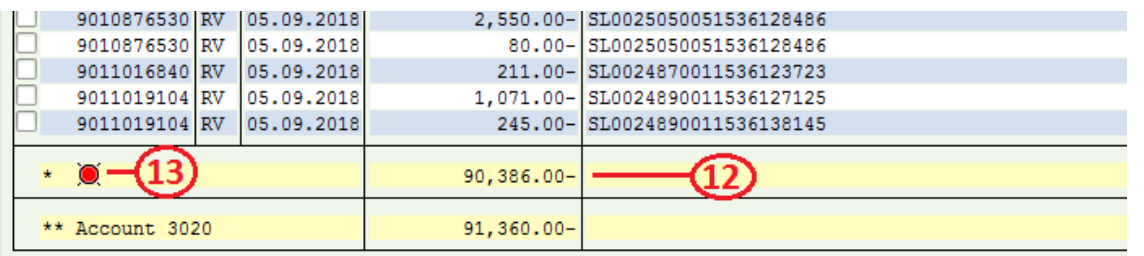

- 12. Scroll down the report to see Total Amount Payable after deduction of Commission & GST if any.
- 13. Make sure Red Item available which Denotes Open Item (Payable).

### **C. Posting Payment:**

#### **T‐Code: F‐58**

Process remains the same as clearing any other Liability Document and Drawing CQ.

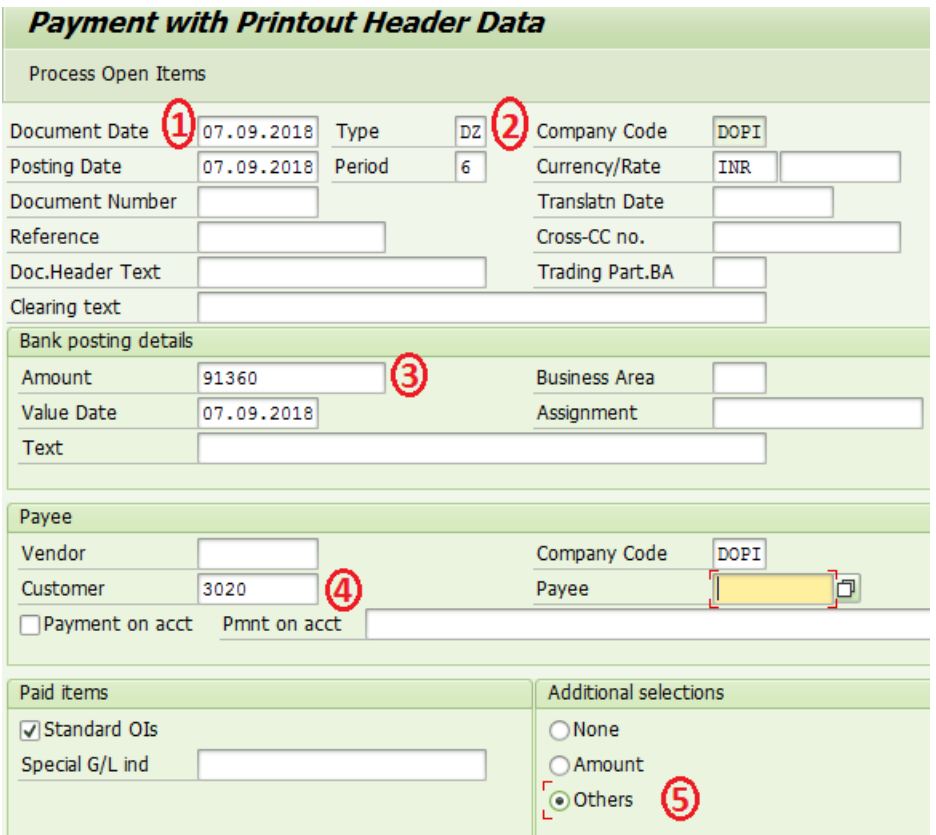

- 1. Payment Date.
- 2. Document Type should always be "DZ". In case of wrong doc type, postings will happen however the same will not reflect in Daily account.
- 3. Amount for which CQ to be drawn. Amount as per Payment Due report.
- 4. Biller ID for whom Payment is made.
- 5. Select Others, Click On "Process Open Items"  $\rightarrow$  'Document Type" $\rightarrow$  Enter RV and Select Process Items again.(Only RV document to be processed!!!).
- 6. Confirm Assigned Amount (Due Amount) and Entered Amount, Post the Document to draw the CQ.

# **Process to handling 999 line item issue while making payment and reduce number of Payment documents:**

- Export Due report to Excel, sort profit centre in ascending order.
- Identify 990th profit centre number in the list(Using remove duplicates in separate sheet).
- Note down total amount payable for 990 profit centre collections.
- Process only those profit centre liabilities as in point 5-> Others-> Profit centre(From & To).

### **D. Payment Details:**

# **T‐Code:** ZFI\_EPAY

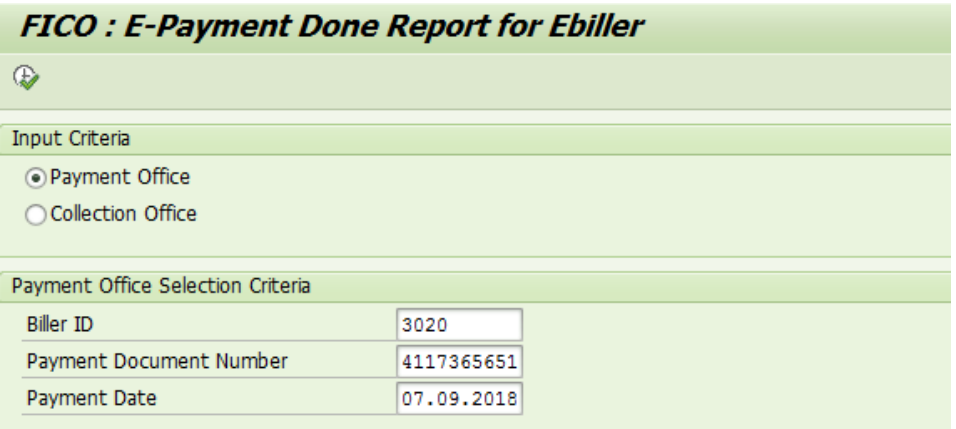

#### **Payment Office:**

- Payment Offices can generate Report based on Biller ID, Paid Document Number & Paid Date
- Executing report with above selection will display all the collections for which Payment is made.

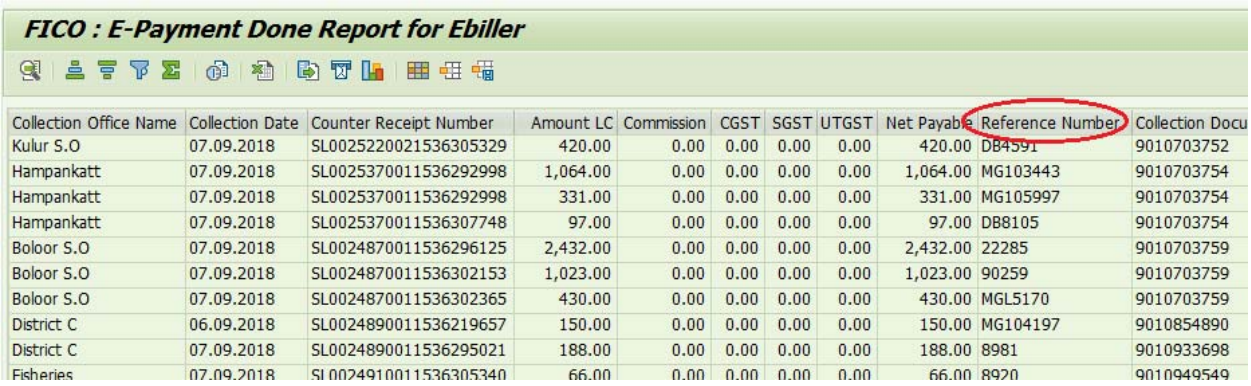

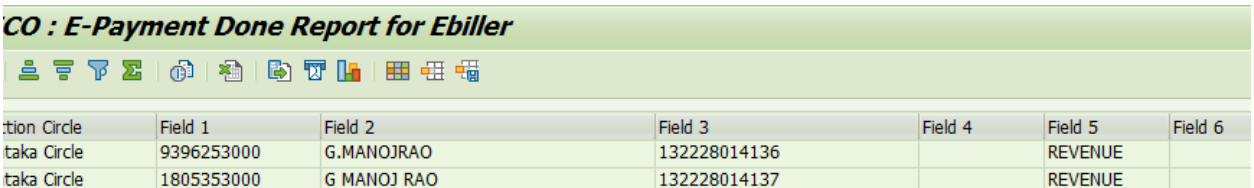

- **Field 1 to Field 10 after Circle name** column contains all the onetime customer data captured at POS during epay collection.
- Click on Net Payable Header and Summation symbol to obtain Total amount Paid.
- Reference number will be key field for Biller and Collection Document will be RV liability.
- Layout can be saved with required columns & Summation for required amount fields keeping rest of the columns hidden. Layout may be saved as User specific so as the same shall not be available / visible for other users.

# **E. E‐Payment Track & Trace:**

# **T‐Code:** ZFI\_EPAY

This option enables Collection Offices to track the payment particulars of any Epayment Collections based on Biller ID, Collection Date & Collection Office profit centre. POS receipt number is optional which can be used to track specific receipt.

**Note:** Result will be displayed only if collection is paid. Incase no result displayed, cross check selection entries & take‐up with Payment Office.

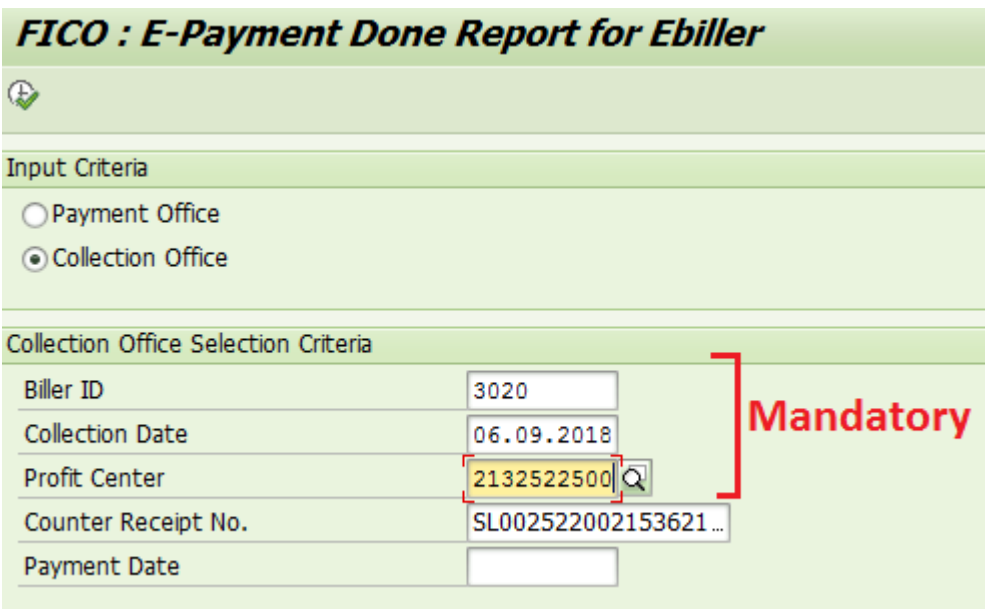

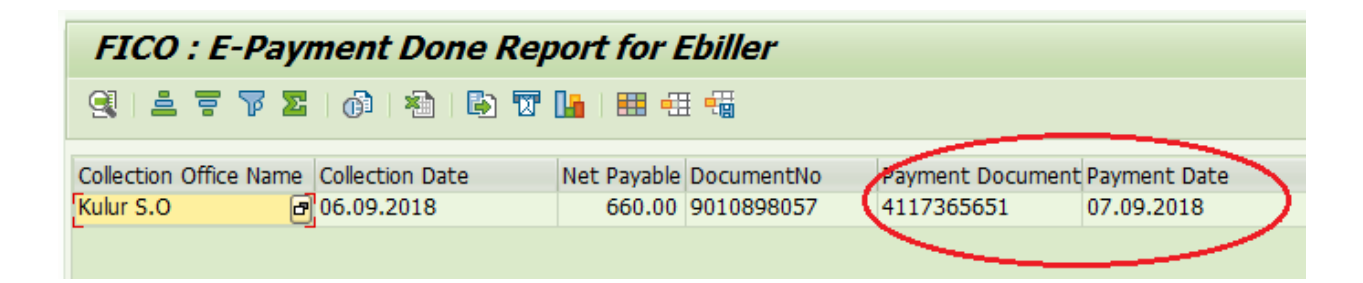

#### **F. List of Payments made to the Biller:**

### **T‐code: FBL5N**

1. Enable "SAP&INET1" as shown in Payment Due report, Cleared Item to be selected to See Paid Documents.

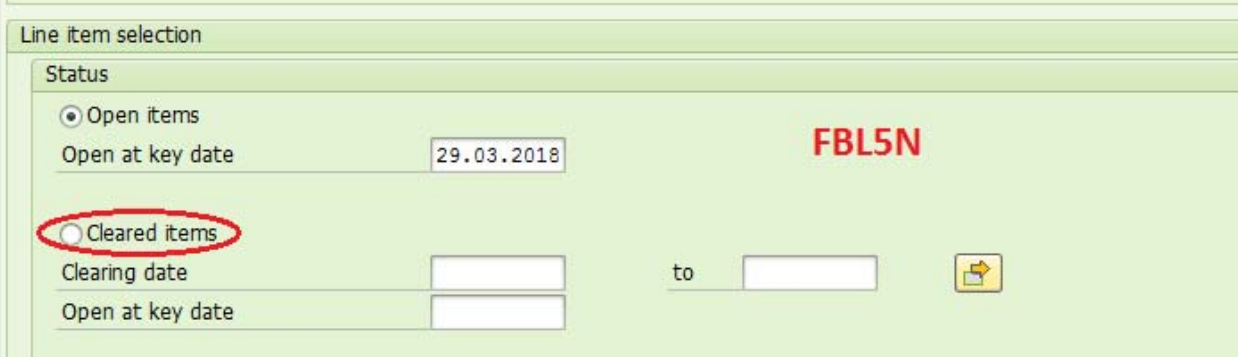

- 2. "Open Item" in SAP is nothing but due amount and "cleared item" is nothing but Paid item & Clearing document is the payment document. Clearing date in Payment Date.
- 3. Enter Biller ID, Clearing Date & Execute (F8) to generate list of Documents Paid/cleared/adjusted along with its Payment/cleared details.
- 4. Below Document type can be generated. Sl 1 & 3 are Clearing Documents.

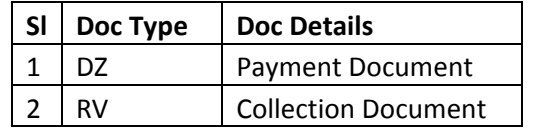

5. Click on Typ  $\rightarrow$  Filter, To filter Document Types.

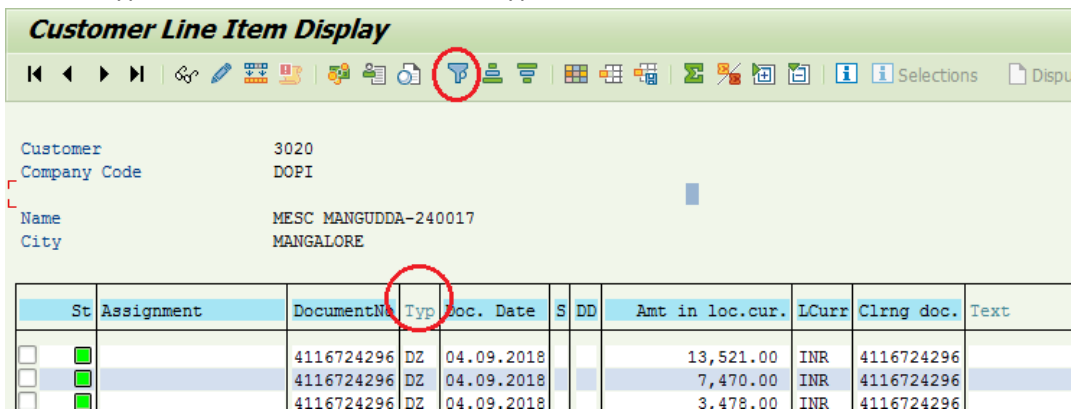

Click F4 to see list Of Document Types available for selection. Select DZ to see Payment Documents Only.

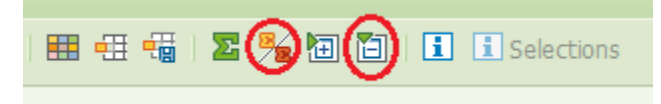

Select "Sub Total" and "Collapse All" To see Payment Documents & Amount, Document Date denotes Payment/Transaction date as selected in F-58. Further by clicking on Overview  $\frac{60^{\circ}}{10^{\circ}}$  or navigating to Tcode FB03, more details of the Payment Document viz Debit & credit G/L, Payment Office Profit centre & Created By user can be seen.

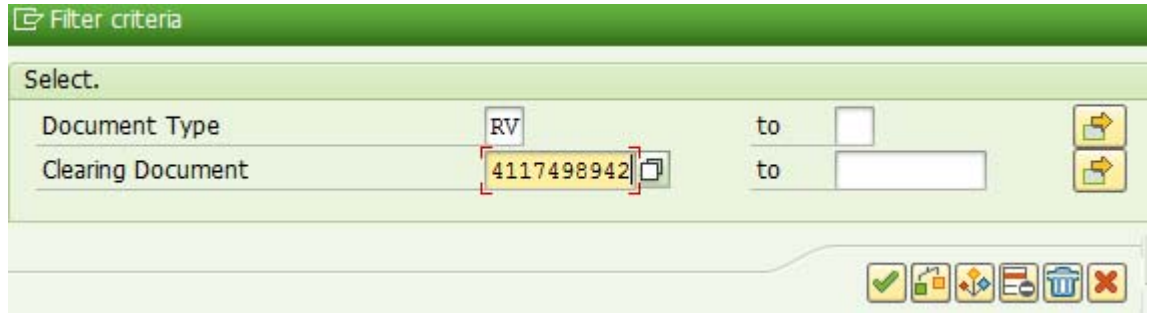

Select RV & Clearing Doc to generate List of Collections which is paid against any Payment Doc number which is also available in "ZFI\_EPAY" report.

# **G. Payment of Non‐CSI Collections through Legacy channel:**

Existing process may be continued to pay Non‐CSI collections **T‐Code:** ZFI\_EPAYMENT

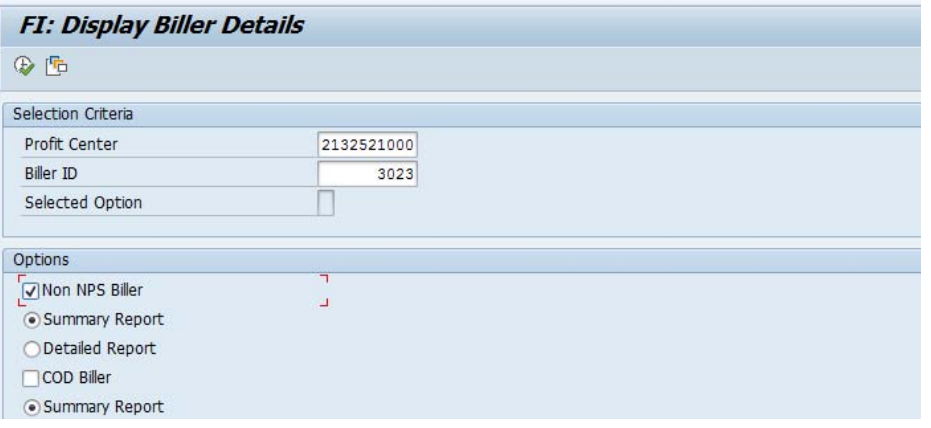

- Enter Payment Office Profit centre and Biller ID, Select Non NPS Biller. Detailed Or Summary report can be selected & Executed to view Actual Amount to be paid.
- If Data available to payment, click on Post Document which displays F‐58 Screen. Enter relevant Details and process Open Items.
- This transaction displays collection details received from CEPT (i.e. Non‐CSI & TNF Collections).
- Post the document to draw CQ.
- Relevant reports can be downloaded from **ZFI\_EREPORT**.
- Separate CQ will be drawn for Non‐ CSI collections & CSI Collections.

## **H. Collection File Configuration: (Onetime Configuration)**

Configuration of the fields to be made Onetime in order to download the collection Files though zepay File/zepay reprint.

All the fields are made available in the payment report. Configuration may be done in case if Biller require collection data separately and does not require to match the same with payment data.

User with Epayment Role can access below Tcode.

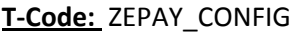

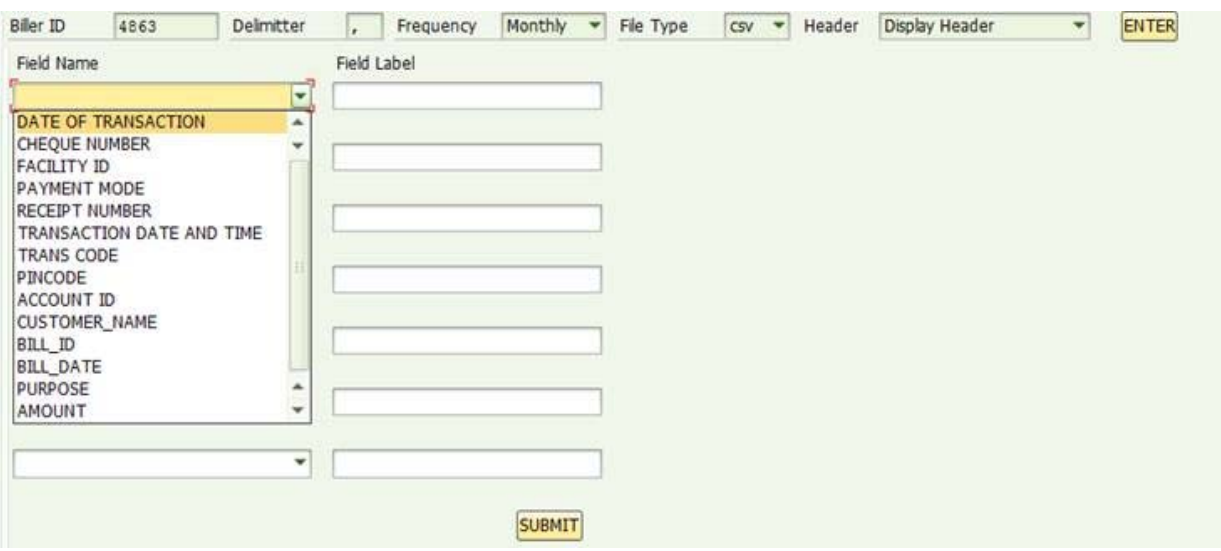

- Fill up all fields as required. Frequency can be any selection however download has no restriction and not depending on the frequency selected.
- Click enter button to enable Field Name drop down Items.
- Select Field Names in the sequence of columns required in the file and Provide Label name.
- Maximum of 10 field name may be selected.
- After completing selection, click on Submit to save the configuration.
- Incase required to change the configuration, restart the process however previous configuration is not retrieved and fresh configuration will be overwritten.
- Facility ID denotes name of the Collection Office.
- Payment Mode denotes Mode of Collection at POS.
- Please crosscheck Biller ID before Submitting the configuration.
- This file cannot contain details of Payment made to Biller.

# **I. Collection File Generation: (Not Mandatory For all billers)**

# **T‐Code: ZEPAY\_FILE**

- Collection File generation is not mandatory for Billers.
- This file has no link with Payment made to biller.
- Collection data of Post Office for which Day End is received at SAP will be available in the collection file.
- Enter Biller ID & Execute to generate File.
- Latest Data available at SAP during the time of generation will be populated in the file.

**Note:** Do not make any selection in Mail required & Download Data. Data can be downloaded through ZEPAY\_REPRINT.

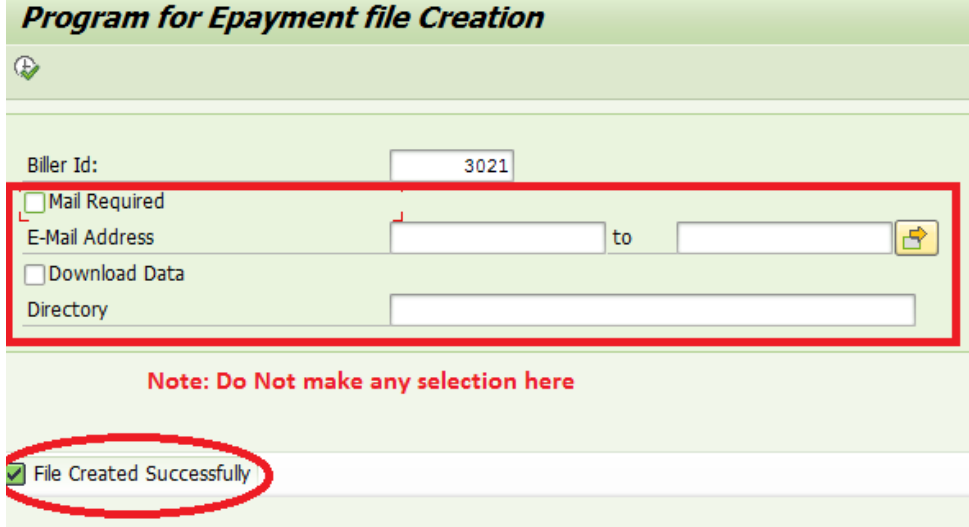

• If, in case **"No data Found"** is displayed, cross check whether file is generated in reprint transaction for any date.

# **T‐Code: ZEPAY\_REPRINT**

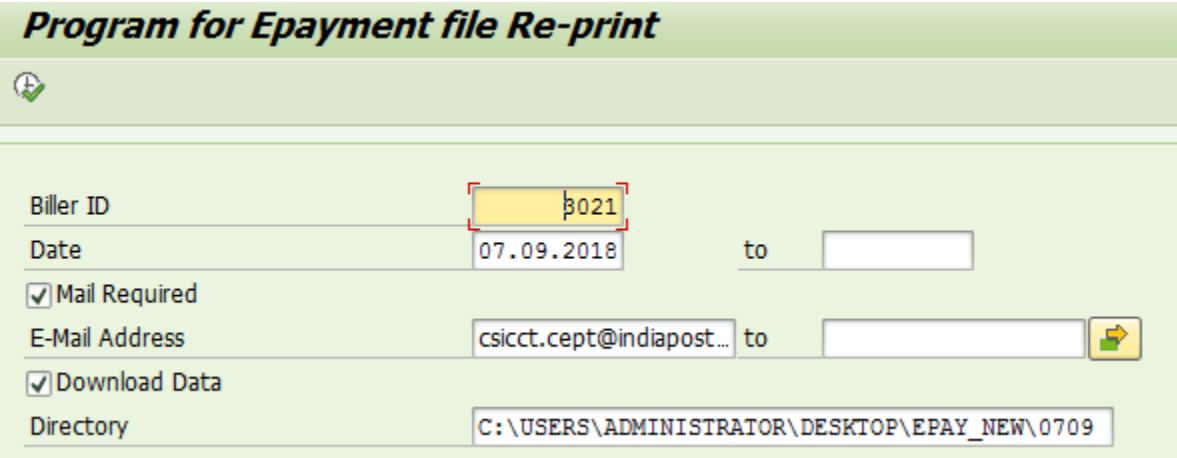

### **Note:**

- 1. Date will be "Date of File generation" through ZEPAY\_FILE; here Date range cannot be more than 7 days. This is to cross check previous file generated and download.
- 2. Required Email ID may be entered to receive File through Email. Multiple Emails can be entered.
- 3. Path can be selected in field "Directory" for Downloading file locally.
- 4. Execute to see list of file generated if any.

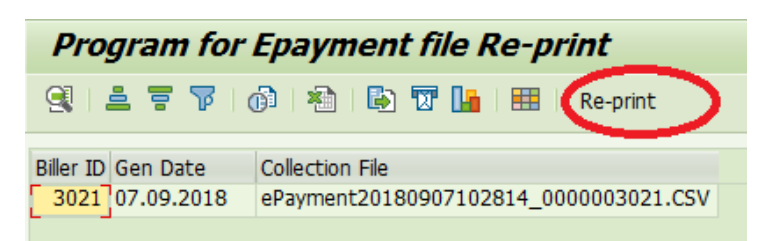

- 5. Select File Name and Click on "Reprint" to download file as per selection.
- 6. Make sure downloaded file is in required format. Otherwise raise a service desk ticket with details of File.